## Orientações de acesso ao Moodle

Acessando o ambiente de envio da prova

- 1. Acesse o endereço [https://ava.uece.br](https://ava.uece.br/)
- 2. Informe a identificação de usuário e senha conforme o padrão indicado:

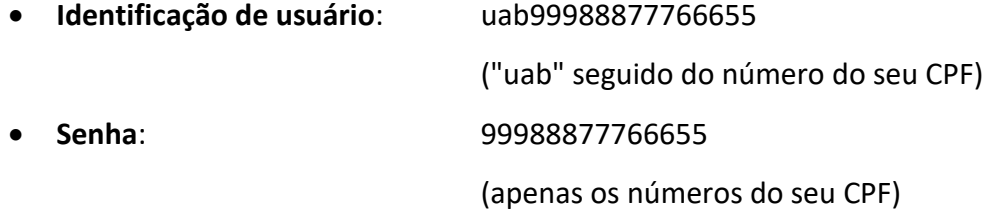

- 3. Após inserir as informações indicadas clique no botão acessar.
- 4. Após acessar o ambiente Moodle, clique no link: " Chamadas Públicas 24 e 25/2020 - Clique aqui para acessar o ambiente de provas da seleção"
- 5. Clique no link: " Chamadas Públicas 24 e 25/2020 Clique aqui para ENTRAR No ambiente de provas da seleção"